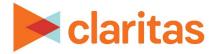

# **Custom Reports**

## Create a Template and Run a Report Using a Saved Template

#### **OVERVIEW**

The template builder tool allows you to create a custom template that includes data tables and maps. You can preselect data elements to display in the table and map as desired, and also customize the Microsoft Excel output to add your own colors, fonts, and formatting.

This document will take you through the process of creating a custom template and using the saved template to run a report:

- <u>Create a Custom Report Template</u>
   (Optional: <u>Edit a Table</u>, <u>Edit a Map</u>, & <u>Modify a Template</u>)
- Edit a Template
- Run a Report Using a Saved Template

\*Click an above topic to be taken directly to that section.

### LOCATE TEMPLATE BUILDER

1. From the homepage, click on Reports.

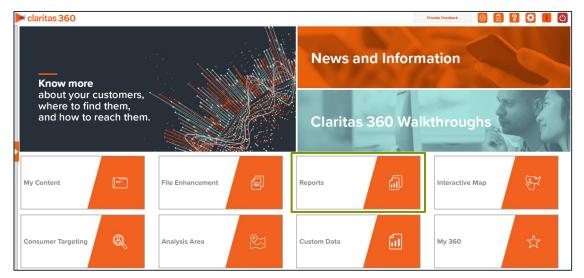

2. Select Custom Reports → Create New Template.

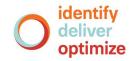

Go to the <u>Knowledge Center</u> to view additional walkthroughs. Copyright © Claritas, LLC. All rights reserved. Confidential and proprietary.

#### **CREATE A CUSTOM REPORT TEMPLATE**

 In the appropriate box, enter a report title. (Optional) A subtitle can also be included in your report.

| Title                                                                              |
|------------------------------------------------------------------------------------|
| Click Here to edit Report Title                                                    |
| Data version:<br>Segmentation System:<br>Analysis Area:<br>Sorted by:<br>Break by: |
| Click Here to add optional Text to Title Section                                   |

2. Select an output type, Microsoft Excel or Interactive Output. Note: Interactive output is currently available for templates with only one table.

| OUTPUT TYPE       | Title                                            |
|-------------------|--------------------------------------------------|
| COMPONENTS        | Click Here to edit Report Title                  |
| Table<br>Map      | Click Here to add optional Text to Title Section |
| ELEMENTS          |                                                  |
| Analysis Area     |                                                  |
| Variables         |                                                  |
| Profiles          |                                                  |
| Targets           |                                                  |
| Download Template |                                                  |
| Upload Template   |                                                  |

- 3. To add a Table to the template, do the following:
  - a. Drag and drop the Table component into the right pane.

| OUTPUT TYPE        |                                               |                                 |  |  |  |  |  |  |
|--------------------|-----------------------------------------------|---------------------------------|--|--|--|--|--|--|
| Excel  Interactive |                                               | DropTable here                  |  |  |  |  |  |  |
| COMPONENTS         | Title                                         |                                 |  |  |  |  |  |  |
| Table              |                                               |                                 |  |  |  |  |  |  |
| Мар                | Click Here to edit Report Title               | Click Here to edit Report Title |  |  |  |  |  |  |
| ELEMENTS           | Click Here to add optional Text to Title Sect | ion                             |  |  |  |  |  |  |
| Analysis Area      |                                               | DropTable here                  |  |  |  |  |  |  |
| Variables          | Table                                         |                                 |  |  |  |  |  |  |
| Profiles           |                                               |                                 |  |  |  |  |  |  |
| Targets            |                                               |                                 |  |  |  |  |  |  |
|                    |                                               |                                 |  |  |  |  |  |  |
| Download Template  |                                               |                                 |  |  |  |  |  |  |
| Upload Template    |                                               |                                 |  |  |  |  |  |  |

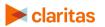

b. Change the table name by typing new text in the Table1 box.
(Optional) A table footer can be added by typing new text in the Click to change Table Footer box.

| Table1                     |        |                                                                                                    |  |  |        |        |         |  | r | ≁ | Z | Û         |
|----------------------------|--------|----------------------------------------------------------------------------------------------------|--|--|--------|--------|---------|--|---|---|---|-----------|
| Table Name:                | Table1 |                                                                                                    |  |  |        |        |         |  |   |   |   | $\otimes$ |
|                            |        |                                                                                                    |  |  | Drop ( | Columr | ns here |  |   |   |   |           |
| Drop Rows here             |        | Add columns and rows first. Then click the edit<br>button to add measures, preselect items, and<br>define subtotals, sorts, and other template<br>specifications. |  |  |        |        |         |  |   |   |   |           |
| Click to change Table Foot | ter    |                                                                                                    |  |  |        |        |         |  |   |   |   |           |

c. Drag and drop any data element to add to the table as either a row or column.

| OUTPUT TYPE<br>Excel  Interactive COMPONENTS Table Map | Title<br>Click Here to edit Report Title<br>Click Here to add optional Te |        | Section                                                                                           |   |   |   |           |
|--------------------------------------------------------|---------------------------------------------------------------------------|--------|---------------------------------------------------------------------------------------------------|---|---|---|-----------|
| ELEMENTS                                               | Table1                                                                    |        |                                                                                                   | • | • | Ø | <b>D</b>  |
| Analysis Area                                          | Table Name:                                                               | Table1 |                                                                                                   |   |   |   | $\otimes$ |
| Variables                                              |                                                                           |        | Drop Columns here                                                                                 |   |   |   |           |
| Profiles                                               |                                                                           |        | •                                                                                                 |   |   |   |           |
| Targets                                                |                                                                           |        | Add columns and rows first. Then click the edit button to                                         |   |   |   |           |
| Developed Translate                                    | Drop Rows here                                                            |        | add measures, preselect items, and define subtotals,<br>sorts, and other template specifications. |   |   |   |           |
| Download Template                                      |                                                                           |        | sons, and other template specifications.                                                          |   |   |   |           |
| Upload Template                                        | 1.1.1                                                                     |        |                                                                                                   |   |   |   |           |
|                                                        | Click to change Table Footer                                              |        |                                                                                                   |   |   |   |           |

d. Click the edit icon to add pre-selections to your table. See Edit Table.

| OUTPUT TYPE<br>Excel  Interactive COMPONENTS Table Map | Title<br>Click Here to edit Report Titl<br>Click Here to add optional To |                                                                                                  |
|--------------------------------------------------------|--------------------------------------------------------------------------|--------------------------------------------------------------------------------------------------|
| ELEMENTS                                               | Table1                                                                   | r 🔸 🖉 🛍                                                                                          |
| Analysis Area                                          | Table Name:                                                              | Table1 🛞                                                                                         |
| Variables<br>Profiles                                  |                                                                          | Drop Columns here                                                                                |
| Targets                                                | Drop Rows here                                                           | Add columns and rows first. Then click the edit button to                                        |
| Download Template                                      | Drop Rows here                                                           | add measures preselect items, and define subtotals,<br>sorts, and other template specifications. |
| Upload Template                                        |                                                                          |                                                                                                  |
|                                                        | Click to change Table Footer                                             |                                                                                                  |

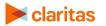

Go to the Knowledge Center to view additional walkthroughs. Copyright  $\bigcirc$  Claritas, LLC. All rights reserved.

- e. Repeat steps a-d to add additional tables to the template. Up to 10 components (tables and/or maps) can be added to a template.
- 4. To add a Map to the template, do the following:
  - a. Drag and drop the Map component into the right pane.

| OUTPUT TYPE        |                                        |               |      |
|--------------------|----------------------------------------|---------------|------|
| Excel  Interactive |                                        | Drop Map here |      |
| COMPONENTS         | Title                                  |               | <br> |
| Table              |                                        |               |      |
| Мар                | Click Here to edit Report Title        |               |      |
| ELEMENTS           | Click Here to add optional Text to Tit | le Section    |      |
| Analysis Area      |                                        | Drop Map here |      |
| Variables          | Мар                                    |               |      |
| - Contractico      |                                        |               | <br> |
| Profiles           |                                        |               | <br> |
|                    |                                        |               |      |
| Profiles           |                                        |               |      |

b. Change the map name by typing new text in the Map1 box.
 (Optional) A map header and/or footer can be added by typing new text in the Click to add/edit map header or Click to add/edit map footer box.

| Map1                         | <b>↑ ↓</b> ℤ 🗎 |
|------------------------------|----------------|
| Map1                         | $\otimes$      |
| Click to add/edit map header |                |
| - Andrew                     |                |
| Click to add/edit map footer |                |

c. Click the edit icon to add pre-selections to your map. See Edit Map.

| Map1                         | ↑ V 🕜 🛍 |
|------------------------------|---------|
| Map1                         | 8       |
| Click to add/edit map header |         |
| Click to add/edit map footer |         |

d. Repeat steps a-c to add additional maps to the template. Up to 10 components (tables and/or maps) can be added to a template.

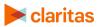

Go to the <u>Knowledge Center</u> to view additional walkthroughs. Copyright © Claritas, LLC. All rights reserved.

| 5.       | To modify the template | , click Download | Template. S  | See Modify <sup>·</sup> | Template.   |
|----------|------------------------|------------------|--------------|-------------------------|-------------|
| <u> </u> | To modify the template | , onore bornhoud | i empiace. ( |                         | i enipiace. |

| OUTPUT TYPE        |   |                             |                                                  |          |          |          |          |          |         | _         |
|--------------------|---|-----------------------------|--------------------------------------------------|----------|----------|----------|----------|----------|---------|-----------|
| Excel  Interactive | 0 | Title                       | tle                                              |          |          |          |          |          |         |           |
| COMPONENTS         |   | Click Here to edit Report T | Click Here to edit Report Title                  |          |          |          |          |          |         |           |
| Table<br>Map       |   | Click Here to add optional  | Click Here to add optional Text to Title Section |          |          |          |          |          |         |           |
| ELEMENTS           |   | Table1                      | Tablet 🔨 🛧 🔶 🖻                                   |          |          |          |          |          |         |           |
| Analysis Area      |   | Table Name:                 | Table                                            | 1        |          |          |          |          |         | $\otimes$ |
| Variables          |   |                             |                                                  |          | Varia    | ables 1  |          |          | ١       | Vari      |
| Profiles           |   |                             |                                                  | measure1 | measure2 | measure3 | measure4 | measure1 | measure | 2         |
| Targets            |   | Analysis Area 1             |                                                  | XXXXX    | XXXX     | XXXXX    | XXXXX    | XXXXX    | XXXX    | -         |
| Download Template  |   | Analysis Area 2             |                                                  | XXXX     | XXXX     | XXXXX    | XXXXX    | XXXXX    | XXXX    |           |
| Download Template  |   | Analysis Area 3             |                                                  | XXXX     | XXXX     | XXXX     | XXXX     | XXXX     | XXXX    |           |
| Upload Template    |   | 4                           |                                                  |          |          |          |          |          |         | +         |
|                    |   | Click to change Table Foote | ſ                                                |          |          |          |          |          |         |           |
|                    |   |                             |                                                  |          |          |          |          |          |         |           |

6. After verifying your selections, click Save.

#### EDIT A TABLE

Note: Any pre-selections made here will remain fixed on the report, and not able to be changed when you run a report using the saved template.

If you want the option to set the Analysis Areas, Profiles, Targets, Variables, etc. at run time, do not make any pre-selections on the corresponding tab.

To ensure system performance, report limitations have been implemented for tables included in custom reports. The limits can be viewed <u>here</u>.

1. Once a table has been added to your template, click the edit icon.

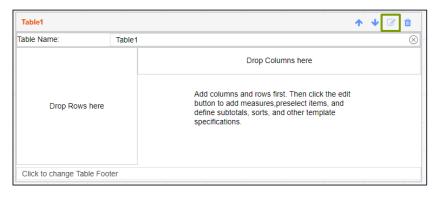

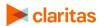

- 2. Table Tab Edit the general details of the table:
  - Update the table name and table footer.
  - Specify the elements to be used as the table rows and columns.
  - Transpose the elements being used for the rows and columns.
  - (Optional) If Profiles or Targets are one of the selected table elements, you will be prompted to select a segmentation system.

| Edit Table                    |                | 5                    | 0               |
|-------------------------------|----------------|----------------------|-----------------|
| Table                         | Analysis Areas | Variables & Measures | Sort & Subtotal |
| Name*:                        |                |                      |                 |
| Table1                        |                |                      | 8               |
| Footer:                       | ¥1             |                      |                 |
| Specify the rows and columns. |                |                      |                 |
| Rows*:                        |                | Columns*:            |                 |
| Analysis Area                 | $\sim$         | Variables            | $\sim$          |
| Switch Rows and Columns       |                |                      |                 |
| * Denotes required field.     |                |                      | OK Cancel       |

- 3. Analysis Area Tab Select the analysis areas you'd like included in the table:
  - (Optional) If you want to specify the maximum number of analysis areas to choose at report runtime, click to change the prompt to ON.

Then, enter the maximum number of analysis areas for the table.

| Specify maximum number of Analysis Areas to choose at report runtime? ON               |   |           |
|----------------------------------------------------------------------------------------|---|-----------|
| Enter the maximum number of analysis areas for this table (must be between 1 and 100). | 5 | $\otimes$ |

- Navigate to and select the geographies or analysis areas to include in your table. Selected areas will appear in the selection pane on the right side of the screen.
- Below Select a level of detail, click the option that best describes how you want to arrange your selected geographies or analysis areas in your table. The options are:
  - As Selected Reports data for each analysis area (aggregate or component) in the selected order.
  - Component Reports data for all the analysis area components you select (State, County, ZIP Code, etc.). If you select this option, you need to select a geography level to use as component and the method by which you want to include the geographies.
- To append parent geographies to the table output, click the OFF button next to Include Parent Geographies to set it to ON. When the Parent Geography pop-up window appears, click the Name and/or Code check box next to the parent geography(ies) that you want appended.

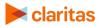

Note: If the selected output type is interactive, and you select to include parent geographies during the template creation process, the Parent Geography feature in the interactive report output will not be available.

| Edit Table                                                               |                              |                      | + 8             |
|--------------------------------------------------------------------------|------------------------------|----------------------|-----------------|
| Table                                                                    | Analysis Areas               | Variables & Measures | Sort & Subtotal |
| Specify maximum number of Analysis Areas to choo                         | ose at report runtime?       | OFF                  |                 |
| Select the geographic region (analysis area) in which                    | n you would like to analyze. |                      |                 |
| Q         Search         Clear Self           >         My Analysis Area | ction Save List My Lis       |                      |                 |
|                                                                          |                              |                      |                 |
| Select a level of detail                                                 |                              |                      |                 |
| As Selected Ocomponent                                                   | 0                            |                      |                 |
| Include Parent Geographies                                               | OFF                          |                      |                 |
| * Denotes required field.                                                |                              | ок                   | Cancel          |

4. Select the variables and variable measures you'd like included in the table on the Variables & Measures Tab:

Note: this tab will only be available if you have selected Variables as one of your table elements.

- Navigate to and select the variable(s) that you'd like to include in your table. Selected variables will appear in the selection pane on the right side of the screen.
- Select the variable measures that you'd like to include in your table. The default is set to include all measures.
- (Optional) If you are creating an Analysis Area by Variables or Variables by Analysis Area table, specify how you would like the index calculated:
  - If you leave the Select a different Analysis Area for Index as OFF, the selected analysis areas will be the base for the index calculation.
  - If you set the Select a different Analysis Area for Index to ON, you will then be prompted to select the geography that you would like used for the index calculation.

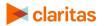

Note: Setting this option to ON will allow you the ability to select a consistent geography for calculating index, regardless of the number of analysis areas selected.

| Edit Table                                               |                              |                      | + 😣             |
|----------------------------------------------------------|------------------------------|----------------------|-----------------|
| Table                                                    | Analysis Areas               | Variables & Measures | Sort & Subtotal |
| Select a variable(s) Variable Tree                       |                              |                      | Î               |
| Q     Search       > Im My Data       > Im Claritas Data | Clear Selection Save List My | Lints                | •••             |
| Select a measure(s)                                      |                              |                      |                 |
| Base Count                                               |                              | Base Count           |                 |
| Base % Comp                                              |                              | Base % Comp          |                 |
| Count Count                                              |                              | Count                |                 |
| 皆 % Comp                                                 |                              | % Comp               |                 |
| 皆 % Pen                                                  |                              | % Pen                | •               |
| Lindex                                                   |                              | Index                |                 |
|                                                          |                              |                      |                 |
| Select a different Analysis Area for Index               | OFF                          |                      |                 |
| * Denotes required field.                                |                              |                      | OK Cancel       |

5. Select the profile and profile measures you'd like included in the table on the Profiles & Measures Tab:

Note: this tab will only be available if you have selected Profiles as one of your table elements.

- Set the Use Consumption Profiles & Measures prompt from OFF to ON if you would like to use a consumption profile and view the consumption data as part of your table.
- Navigate to and select the profile(s) that you'd like to include in your table. Selected profiles will appear in the selection pane on the right side of the screen.
- Select the profile measures that you'd like to include in your table. The default is set to include all measures
- (Optional) If you are creating an Analysis Area by Profiles table, specify how you would like the market potential index calculated:
  - If you leave the Analysis Area Index as OFF, the index will be calculated based on the total U.S.
  - If you set the Analysis Area Index to ON, the index will be calculated based on the extent of the selected analysis area(s).
- (Optional) If you are creating a Profiles by Targets table, specify if you would like the data
  projected to an analysis area:
  - If you leave the Analysis Area Projection as OFF, the counts in the report will be left at the total profile level.

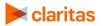

• If you set the Analysis Area Projection to ON, the counts in the report will be projected to an analysis area that you will be prompted to select.

| Edit Table                          |                     |                     | ( <del>)</del> 😣 |
|-------------------------------------|---------------------|---------------------|------------------|
| Table                               | Analysis Areas      | Profiles & Measures | Sort & Subtotal  |
| Use Consumption Profiles & Measures | OFF                 |                     | Í                |
| Select a profile(s)                 |                     | _                   |                  |
| Q Search Clear S                    | Selection Save List | My Lists            |                  |
| > 🗀 My Profiles                     |                     |                     |                  |
| Claritas Profiles                   |                     |                     |                  |
| Select a measure(s)                 |                     |                     |                  |
| 皆 Base Count                        |                     | Base Count          |                  |
| 皆 Base % Comp                       |                     | Base % Comp         |                  |
| Le Count                            |                     | Count               |                  |
| 늘 % Comp                            |                     | % Comp              |                  |
| 📙 % Pen                             |                     | % Pen               | •                |
| La Index                            |                     | Index               |                  |
|                                     |                     |                     |                  |
| Analysis Area Index                 | OFF                 |                     |                  |
|                                     |                     |                     |                  |
| * Denotes required field.           |                     |                     | DK Cancel        |

- Select the targets you'd like included on the Targets Tab: This tab will be available if you have selected Targets as one of your table elements.
  - Select the target group the desired targets belong to. The selected target group will appear in the selection pane on the right side of the screen.
  - Navigate to and select the target(s) that you'd like to include in your table. Selected targets will appear in the selection pane on the right side of the screen.

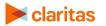

- Below Select a level of detail, click the option that best describes how you want the target information displayed in your table. The options are:
  - Target Displays each selected target as an individual set of columns in the report.
  - Segment Displays only the target's segments in separate columns.
  - Target & Segment Displays columns for each target and for each segment in the selected target.

| Edit Table                           |                     |         |                 |
|--------------------------------------|---------------------|---------|-----------------|
| Table                                | Profiles & Measures | Targets | Sort & Subtotal |
| Select a Target Group                |                     |         | -               |
| Target Group                         |                     |         |                 |
| Q. Search Clea                       | rSelection          |         |                 |
| > 🗅 My Target Groups                 |                     |         |                 |
| > 🗋 Claritas Target Groups           |                     |         |                 |
|                                      |                     |         |                 |
|                                      |                     |         |                 |
|                                      |                     |         |                 |
|                                      |                     |         |                 |
| Select a Target(s) Target Child Tree |                     |         |                 |
| Tanget Claud Tree                    |                     |         |                 |
|                                      |                     |         |                 |
|                                      |                     |         |                 |
|                                      |                     |         |                 |
|                                      |                     |         |                 |
|                                      |                     |         |                 |
|                                      |                     |         |                 |
| Select a level of detail             |                     |         |                 |
| Target  Segment                      | Target & Segment    |         |                 |
| * Denotes required field.            |                     |         | OK Cancel       |

- 7. Set the sort and subtotal options on the Sort & Subtotal Tab:
  - Select a Sort Method. The options are:

|                      | SORT METHODS                                           |  |  |  |  |  |
|----------------------|--------------------------------------------------------|--|--|--|--|--|
| SORT METHOD          | DEFINITION                                             |  |  |  |  |  |
| None                 | No sort applied.                                       |  |  |  |  |  |
| Row ID               | Sorts data according to row ID.                        |  |  |  |  |  |
| Row Name             | Sorts data according to name in alphabetical order.    |  |  |  |  |  |
| Report Selection     | Sorts data based on a specific variable and measure.   |  |  |  |  |  |
| First Target/Segment | Sorts data based on your target or segment selections. |  |  |  |  |  |

(Optional) If you select Row ID or Row Name as the sort method, you need to specify a Sort Direction.

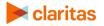

(Optional) If you select Report Selection as the sort method, you need to specify a Sort Direction, Sort Variable, and Sort Method. You will also need to select a Subtotal Method. The options are:

| REPOR           | T SELECTION SUBTOTAL METHODS                                                                                                    |
|-----------------|----------------------------------------------------------------------------------------------------|
| SUBTOTAL METHOD | DEFINITION                                                                                                    |
| None            | No subtotal applied.                                                                                                    |
| N-Tile          | Distributes the total number of records in an area into equal<br>groups that are approximately equal, such as fourths or fifths.<br>If you select this option, you will also need to specify the<br>Number of Ranges, Subtotal Measure, and Color Scheme.                                                 |
| Equal Ranges    | Groups areas (rows) based on the values of a specific variable<br>– Each subtotal group will have an equal minimum/maximum<br>range for the specified variable.<br>If you select this option, you will also need to specify the<br>Number of Ranges and Color Scheme.                                     |
| Equal Records   | Uses basic division to group the number of records (rows)<br>equally – Each subtotal group will have an equal number of<br>records.<br>If you select this option, you will also need to specify the<br>Number of Ranges and Color Scheme.                                                                 |
| Analysis Areas  | Groups the records by the selected analysis areas.<br>If you select this option, you will also need to specify how to<br>display and calculate data for any duplicate geographies.                                                                                                    |
| Manual          | Groups the areas (rows) based on the values of a specific<br>variable – The minimum/maximum values for each subtotal<br>group is set by the user.<br>If you select this option, you will also need to specify the<br>Number of Ranges, Color Scheme, and the<br>minimum/maximum values for each subtotal. |

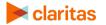

(Optional) If you select First Target/Segment as the sort method, you need to specify a Sort Direction and Sort Measure. You will also need to select a Subtotal Method. The options are:

| FIRST TAI       | RGET/SEGMENT SUBTOTAL METHODS                                                                        |
|-----------------|----------------------------------------------------------------------------------------------------|
| SUBTOTAL METHOD | DEFINITION                                                                                           |
| Tops & Bottoms  | Displays a specified number of top and bottom entries.                                               |
|                 | If you select this option, you will also need to select the number of top/bottom records to display. |
| Tops            | Displays a specified number of top entries.                                                          |
|                 | If you select this option, you will also need to select the number of top records to display.        |
| Bottoms         | Displays a specified number of bottom entries.                                                       |
|                 | If you select this option, you will also need to select the number of bottom records to display.     |

| Edit Table                |                |                      |    | (H) 🛞           |
|---------------------------|----------------|----------------------|----|-----------------|
| Table                     | Analysis Areas | Variables & Measures | s  | iort & Subtotal |
| Sort:                     |                |                      |    |                 |
| Select a Sort Method      | None           | $\checkmark$         |    |                 |
|                           |                |                      |    |                 |
|                           |                |                      |    |                 |
|                           |                |                      |    |                 |
|                           |                |                      |    |                 |
|                           |                |                      |    |                 |
|                           |                |                      |    |                 |
| * Denotes required field. |                |                      | ок | Cancel          |

8. After verifying your selections, click OK.

#### **EDIT A MAP**

1. After adding a map to your template, click the edit icon.

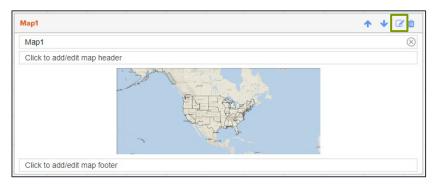

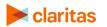

Go to the Knowledge Center to view additional walkthroughs. Copyright  $\Circle Claritas$ , LLC. All rights reserved.

- 2. Map Tab Edit the general details of the map:
  - Update the map name, map header, and map footer.
  - Link the map to an existing table.

| Edit Map           |                |        |    |      | 8         |
|--------------------|----------------|--------|----|------|-----------|
|                    |                | Мар    |    |      |           |
| Map Name*:         |                |        |    |      |           |
| Map1               |                |        |    |      | $\otimes$ |
| Map Header:        |                |        |    |      |           |
| Map Footer:        |                |        |    |      |           |
| 🔽 Link Map to an B | Existing Table |        |    |      |           |
| Select Table:      | Table1         | $\sim$ |    |      |           |
|                    |                |        |    |      |           |
| * Denotes required | t field.       |        | ок | Canc | el        |

#### **MODIFY A TEMPLATE**

1. On the Custom Template Builder screen, click Download Template.

| OUTPUT TYPE       |   |                            |                                 | i.         |          |          |          |          |          | - |
|-------------------|---|----------------------------|---------------------------------|------------|----------|----------|----------|----------|----------|---|
| Excel Interactive | 0 | Title                      | Title                           |            |          |          |          |          |          |   |
| COMPONENTS        |   | Click Here to edit Report  | Click Here to edit Report Title |            |          |          |          |          |          |   |
| Table             |   | Click Here to add optiona  | l Text to Tit                   | le Section |          |          |          |          |          |   |
| Мар               |   |                            |                                 |            |          |          |          |          |          |   |
| ELEMENTS          |   | Table1                     |                                 |            |          |          |          | 1        | • • 🖉 🕯  | ð |
| Analysis Area     |   | Table Name:                | Table                           | 1          |          |          |          |          |          | Q |
| Variables         |   |                            | Variables 1                     |            |          |          | Va       | ari      |          |   |
| Profiles          |   |                            |                                 | measure1   | measure2 | measure3 | measure4 | measure1 | measure2 |   |
| Targets           |   | Analysis Area 1            |                                 | XXXX       | XXXX     | XXXX     | XXXXX    | XXXXX    | XXXX     |   |
| Download Template |   | Analysis Area 2            |                                 | XXXX       | XXXX     | XXXX     | XXXXX    | XXXX     | XXXX     |   |
|                   |   | Analysis Area 3            |                                 | XXXXX      | XXXX     | XXXXX    | XXXXX    | XXXXX    | XXXX     |   |
| Upload Template   |   | •                          |                                 |            |          |          |          |          | Þ        |   |
|                   |   | Click to change Table Foot | or                              |            |          |          |          |          |          |   |

- 2. When the Microsoft Excel template downloads, open the template, and make any necessary changes. Updates that can be made include:
  - Modifying the font or color of the row headers
  - Inserting a company logo
  - Customizing the layout of the data by adding Excel formulas or additional worksheets with cell references
- 3. Save the template to your computer.

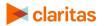

4. On the Custom Template Builder screen, click Upload Template.

| OUTPUT TYPE           |   |                          |                 |            |          |          |          |          |         |           |
|-----------------------|---|--------------------------|-----------------|------------|----------|----------|----------|----------|---------|-----------|
| Excel  Interactive    | 0 | Title                    |                 |            |          |          |          |          |         |           |
| COMPONENTS            |   | Click Here to edit Repo  | ort Title       |            |          |          |          |          |         |           |
| Table<br>Map          |   | Click Here to add option | nal Text to Tit | le Section |          |          |          |          |         |           |
| ELEMENTS              |   | Table1                   |                 |            |          |          |          | 1        | • • @   | Û         |
| Analysis Area         |   | Table Name:              | Table           | 1          |          |          |          |          |         | $\otimes$ |
| Variables             |   | 2                        |                 |            | Varia    | ables 1  |          |          | ١       | Vari      |
| Profiles              |   |                          |                 | measure1   | measure2 | measure3 | measure4 | measure1 | measure | 2         |
| Targets               |   | Analysis Area 1          |                 | XXXXX      | xxxx     | xxxx     | XXXXX    | XXXX     | XXXX    | -         |
| Devenies of Terrolate |   | Analysis Area 2          |                 | XXXXX      | XXXX     | XXXX     | XXXXX    | XXXXX    | XXXX    |           |
| Download Template     |   | Analysis Area 3          |                 | XXXX       | XXXX     | XXXXX    | XXXXX    | XXXXX    | XXXX    |           |
| Upload Template       |   | •                        |                 |            |          |          |          |          |         | +         |
|                       |   | Click to change Table Fo | ooter           |            |          |          |          |          |         |           |
|                       |   |                          |                 |            |          |          |          |          |         |           |

- 5. Navigate to and select the template.
- 6. Click Save.

Note: If you make any additional edits to the template once it has been modified, the modified changes will be available in backup tabs in the report template. If you would like your template to retain those modifications, you will need to download the template, reference the backup tabs, and make those modifications again. Once those changes have been made, you can delete the backup tabs.

| File Home Insert I   | Page Layout Formulas Da  | ita Review View    | Help ACROBAT              | م          | Tell me what             | you want    | to do |   |              |                        | යි Sh        | are 🖓                            | Comme | nts  |
|----------------------|--------------------------|--------------------|---------------------------|------------|--------------------------|-------------|-------|---|--------------|------------------------|--------------|----------------------------------|-------|------|
|                      |                          | ঔr → १३ Wrap Text  | General<br>ter • \$ • % 9 | ▼<br>00.00 | Conditiona<br>Formatting | I Format as |       |   | elete Format | ∑ Au<br>I Fil<br>I fil |              | ZV<br>Sort & Fin<br>Filter + Sel |       |      |
| Clipboard 🕞 Fon      | t ra                     | Alignment          | 5 Number                  | G.         |                          | Styles      |       |   | Cells        |                        | Editi        | ng                               |       | ~    |
| report_tit * : × ✓   | fx {REPORT_TITLE}        |                    |                           |            |                          |             |       |   |              |                        |              |                                  |       | ~    |
| A                    |                          | в                  |                           | С          | D                        | E           | F     | G | н            | 1                      | J            | к                                |       | LF   |
|                      | ΓLE}                     |                    |                           |            |                          |             |       |   |              |                        |              |                                  |       |      |
| 2<br>3 Data Version: | {DATA_VERSION}           |                    |                           |            |                          |             |       |   |              |                        |              |                                  |       |      |
| 4<br>5 {INFO_HEADER} | {INFO_VALUE}             |                    |                           |            |                          |             |       |   |              |                        |              |                                  |       |      |
|                      |                          |                    |                           |            |                          |             |       |   |              |                        |              |                                  |       | l    |
|                      |                          |                    |                           |            |                          |             |       |   |              |                        |              |                                  |       |      |
|                      |                          |                    |                           | _          |                          |             |       |   |              |                        |              |                                  |       |      |
| < → Report Title     | Population Data Income D | ata BK Income Data | BK Population Dat         | a          | ÷ :                      | 4           |       |   |              |                        |              |                                  |       | •    |
|                      |                          |                    |                           |            |                          |             |       |   |              | E                      | л <u>-</u> — |                                  | + 1   | 100% |

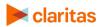

#### **EDIT TEMPLATE**

- 1. From the homepage, click on My Content.
- 2. Select Report Templates and locate the template you need to update.

| view content that you have saved for futur | Analysis Areas                         | Location Data | GeoSummary Data | Q Location Filters | ₩ Variables              |
|--------------------------------------------|----------------------------------------|---------------|-----------------|--------------------|--------------------------|
| Image     Report Templates                 | Map Themes                             | Map Layers    | Profiles        | 💖 Target Groups    | Surveys                  |
| —                                          |                                        |               |                 |                    |                          |
| Report Template Name                       | Date Created                           |               | Owner           |                    | Action                   |
| Report Template Name                       | Date Created<br>June 19, 2019 11:42 AJ | м             | Owner           |                    | Action<br>●♂●♪♪<br>●♂●♪♪ |

3. Click the edit template icon.

| Report Template Name | Date Created           | Owner | Action        |
|----------------------|------------------------|-------|---------------|
| Custom Report -180   | June 19, 2019 11:42 AM |       | E 🔽 🖻 🗠 🖄 🖬 🖉 |
| Custom Report -296   | June 21, 2019 11:13 AM |       |               |

- 4. When the template loads on the Custom Template Builder screen, make any necessary changes.
- 5. After verifying your updates, click Save.

#### **RUN A REPORT USING A SAVED TEMPLATE**

There are two main approaches for how to create a custom report:

• After clicking Save on the Custom Template Builder screen, a pop-up box will appear giving you several options. To create a report using your saved template, click Run a report using the template.

| Template Status                                                                         | $\odot$ |
|-----------------------------------------------------------------------------------------|---------|
| Your template has been successfully<br>saved. Select one from the following<br>actions: |         |
| Continue editing the custom templat                                                     | e       |
| Run a report using the template.                                                        |         |
| Create another custom template.                                                         | -       |
| Go to My Content.                                                                       |         |
|                                                                                         |         |

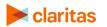

• Otherwise, go to Reports > Custom Reports and click the Run Report Using Existing Template tile. Then, select the desired previously saved template.

| Home Reports BETA<br>Custom Reports |                                       |                        |            |
|-------------------------------------|---------------------------------------|------------------------|------------|
| Home                                | Run Report Using<br>Existing Template | Create New<br>Template | My Content |

When the report prompts load, make the necessary selections, enter a report name, and click Submit.

#### Additional Considerations:

- At report run time, if you would like the profile and/or analysis area selections that you make to be carried over to all of your report sections change the Apply these selections to all sections prompt from OFF to ON.
- To ensure system performance, report limitations have been implemented for tables included in custom reports. The limits can be viewed <u>here</u>.

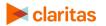